## 7-4 陳列変更による売上変化を予測する

## 概要

商品の陳列を変更することで売上がどのように変化するかを予測します。

棚割モデルと売上情報が紐づけされていれば「位置指数」「フェイス指数」「アイテム指数」の 3 つの指数を使用して予測値を計算 します。陳列変更に連動して予測値が変化するため、陳列変更による効果を確認できます。

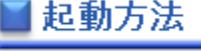

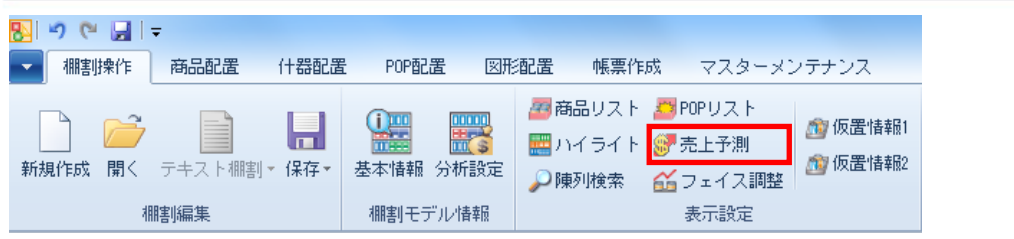

# ▌操作方法

## 予測基準を設定する

- 1. [棚割操作] [売上予測] をクリックします。
- 2. 棚割編集画面の右側に売上予測の設定画面が表示します。
- 3. 予測基準を選択して[売上予測]をクリックします。
- 4. 分析設定より売上情報(分析)の設定を行ないます。

#### 予測基準

■過去直近の棚割モデルから予測 過去直近の棚割を予測開始時点として、 編集中の棚割を比較して売上がどう変化するのかを予測します。

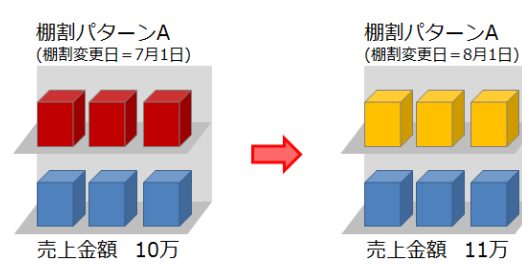

■現状棚割モデルから予測 予測開始時点の棚割と編集されていく棚割を常に比較して売上が どう変化するのかを予測します。

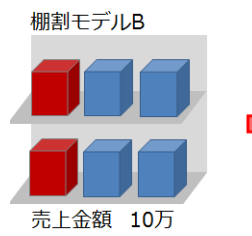

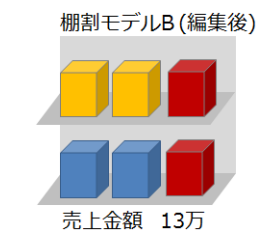

■他の棚割モデルから予測 他の棚割を予測開始時点として編集中の棚割を常に比較して売上 がどう変化するのかを予測します。 ([棚割モデル選択]より他の棚割を選択します)

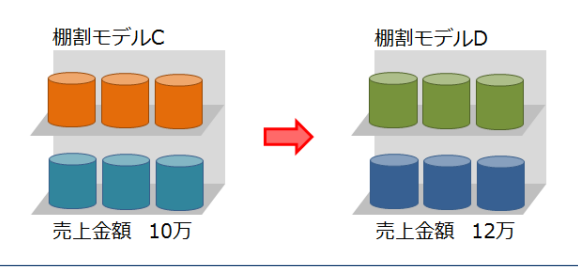

© CYBERLINKS co.,LTD. All rights reserved.

#### 位置指数を設定する

位置指数とは陳列位置が売上に与える影響を指数化したものになります。 購買者層の性別や年齢、店頭での客動線などの条件を元に初期値を自動設定させることが可能です。

- 1. [位置指数]タブを選択します。
- 2. 条件設定で購買者層(性別/年齢)の設定を行ないます。
- 3. 客動線を設定します。
- 4. 条件設定の設定をもとに位置指数が反映します。 (ゴールデンゾーンの指数を 100 として、各エリアの指数が調整されます)

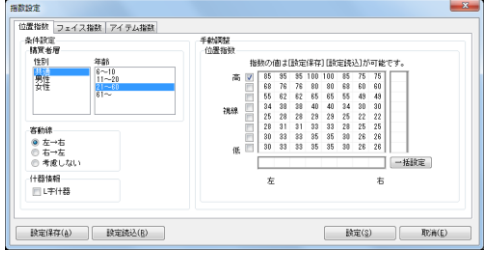

#### 手動で設定

位置指数のチェックボックスを選択することで視線の高さを手動で変更可能です。 また、位置指数を変更したいマスを選択して、値を入力すると位置指数を変更できます。 (まとめて変更する場合には位置指数の右・下にあるテキストボックスに値を入力して[一括設定]をクリックします)

#### 什器への反映

位置指数は陳列エリアを縦 8×横 8 の 64 エリアに分割されて什器に反映され、陳列商品は中心エリアの指数が採用されます。 (複数フェイスの場合、複数フェイスを含めた中心エリアの指数が採用されます)

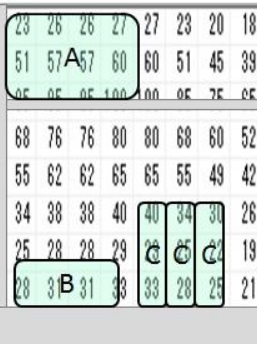

位置指数を什器に反映させると左図のようなイメージとなります。 この場合、商品 A の位置指数は「57」が採用されて、商品 B の位置指数は「25」が採用されます。 (同一商品を多ヶ所に陳列している場合、その商品の位置指数は最も高い値が採用されます)

※平台の場合は条件設定ができず、全てのエリアで位置指数が「100」で表示します。 ※平台とそれ以外の什器が混在している場合は、平台以外の什器に対して位置指数で設定した値が 適用されます。(平台には、設定した位置指数の最大値が全エリアに適用されます)

什器が複数ある場合…

対象の棚割に複数の什器がある場合は、下図のようにエリアを引き延ばして管理します。 高さは、棚割内のすべての什器の「最も低い袴高」から「最も高い棚高」までを対象にします。 (袴の無い「吊下台」を利用している場合は、高さ 0 ㎜が最も低い位置とみなされます)

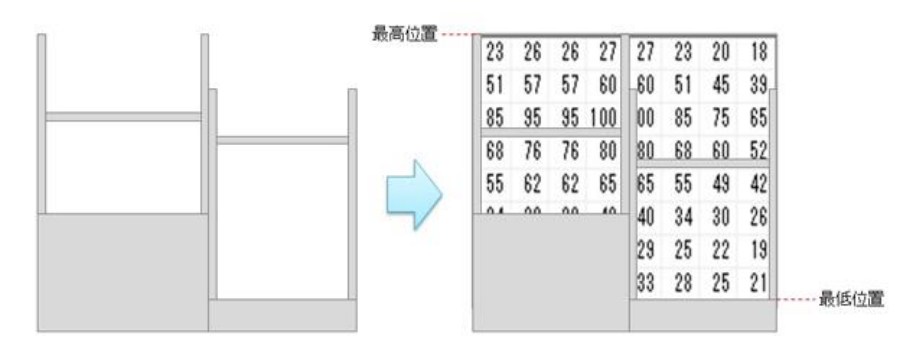

## フェイス指数を設定する

フェイス指数とはフェイス数が売上に与える影響を指数化したものです。 1 フェイスの指数を「100」として、2 フェイスや 3 フェイスと拡大した場合の売上への影響を指数で管理します。

- 1. 「フェイス指数]タブを選択します。
- 2. 1~8 までのフェイス指数を入力します。

※初期値を選択すると全フェイス指数の値が初期値に置き換わります。 ※位置指数やフェイス指数の設定は[設定保存]よりファイルに保存することが 可能で、保存したファイルは「設定読込]より読み込ませることができます。

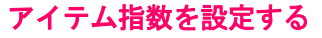

位置指数やフェイス指数以外の売上に影響を与える要素はアイテム指数を使用します。 「展開時期」や「CM の効果」、「新商品陳列時の影響」など様々な視点で設定します。

- 1. [アイテム指数]タブを選択します。
- 2. 各商品のアイテム指数を入力します。 (売上に影響を与える要素がない場合には初期値「100」で設定します)
- 3. [設定]をクリックします。

※設定後には確認画面が表示されます。

位置指数の条件設定やフェイス指数の設定内容を次回にも適用させたい場合は 「はい]を選択します。

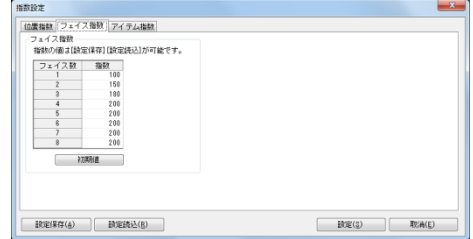

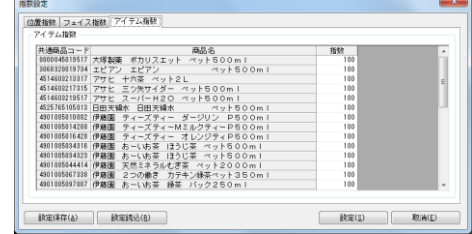

## 陳列を変更して予測値を確認する

各指数の設定後は商品の陳列位置を変更すると予測結果が変動します。 予測結果は画面上部(タイトルバー)と画面右側に表示され、予測値が現状を上回る場合には青文字、

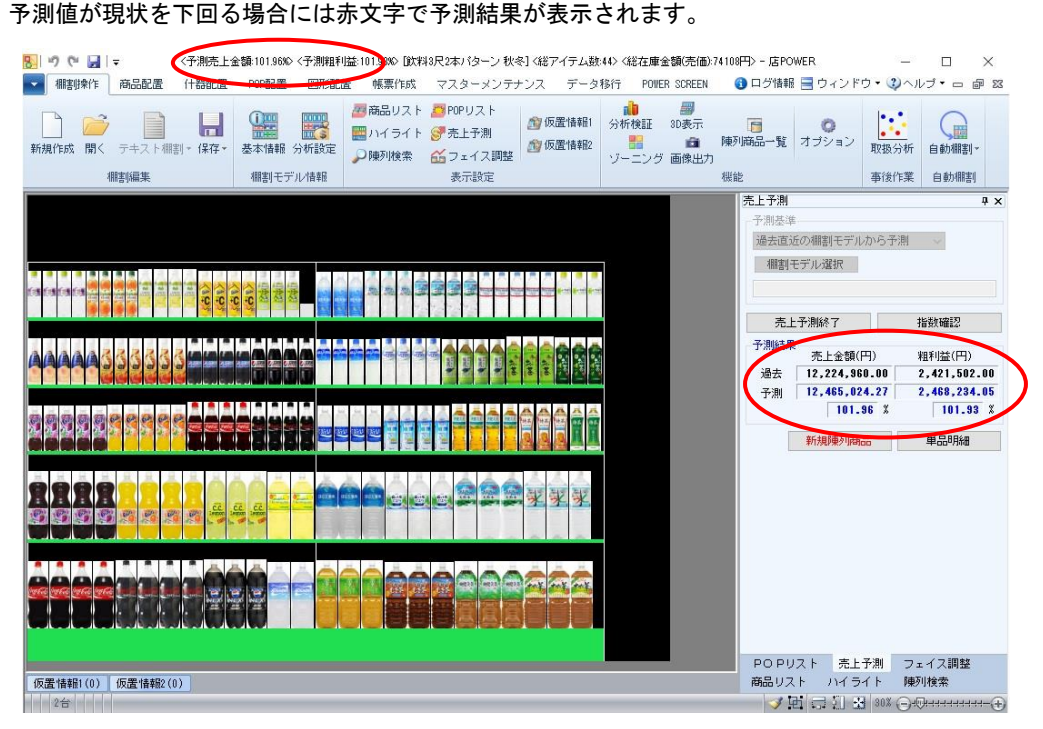

#### 新規陳列商品の予測値を設定する

これまで棚に陳列されていなかった商品(新商品など)を陳列した場合には、予測結果の 下に「売上情報が設定されていない商品があります」と赤字でメッセージが表示します。 新商品などは売上情報が登録されていないため、売上予測の対象外となりますが、仮の 予測値(もしくは想定実績)を設定することで売上予測を成立させることができます。

- 1. [新規陳列商品]タブを選択します。
- 2. 新規陳列商品の計算方法を選択します。
- 3. 新規陳列商品の「売上数量」や「売上金額」、「粗利益」に予測値を入力します。 (画面下部には参考情報として陳列済商品のフェイス数や売上情報が一覧で表示するため、入力時の参考にできます)
- 4. 「設定]をクリックします。

#### 新規陳列商品の計算方法

- ■「1F/ゴールデンゾーンに陳列した場合の予測値を入力して再計算します」 1 フェイスでゴールデンゾーンに陳列した場合の想定売上を入力します。
- ■「入力した値を予測値に採用します」 入力した売上を元にフェイス数や陳列位置を考慮して予測計算が行なわれます

#### 単品明細を出力する

売上予測の結果を PDF や Excel に出力することができます。 売上予測前後の売上と比率を単品単位で出力されるため、予測結果の詳細を確認したい 場合に有効活用できます。

- 1. [単品明細]を選択します。
- 2. [出力]をクリックします。
- 3. 出力先を設定して実行します。

# 特記事項

- ⚫ 単品明細の出力に文字の色は反映されません。
- 提案モデルや外部モデルを選択している場合には、予測基準の「過去直近の棚割モデルから予測」は選択できません。
- ⚫ 位置指数の初期値は加工食品・日用品の複数売場での店頭販売調査の結果を元に設定されます。 実際には「対象商品」「展開時期」「フロアレイアウト」などの条件によっても変動しますので、初期値は参考情報として ご利用ください。
- ⚫ 売上予測の開始後には各指数を修正することができません。 指数を修正する場合は売上予測を終了して、各指数を設定し直す必要があります。
- 積上されている商品をフェイス数に含める場合には[棚割操作]-[分析設定]-[共通設定]より「フェイス数に積上を考 慮する」を有効にして設定します。

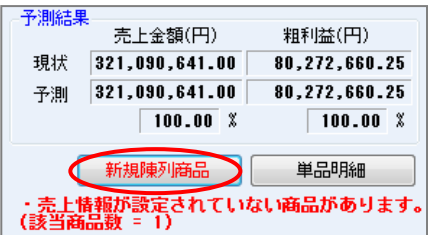

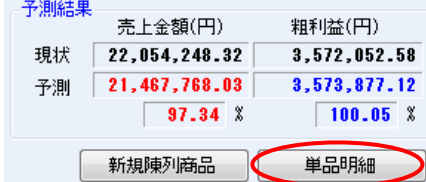